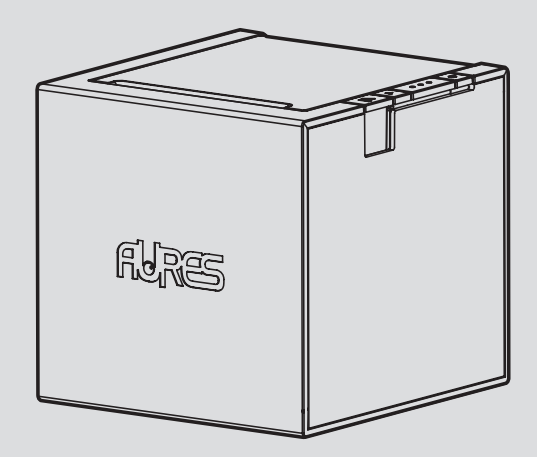

## MODEL : ODP 444

Imprimante thermique

Les spécifications sont sujettes à modification sans préavis

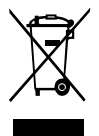

#### **Élimination des anciens appareils électriques et électroniques (Applicable dans l'Union européenne et d'autres pays européens disposant du système de tri sélectif)**

Ce symbole sur le produit ou sur son emballage indique que ce produit ne doit pas être traité en tant que déchets ménagers. Il doit être remis au point de collecte approprié pour le recyclage des équipements électriques ou électroniques. Pour des informations plus détaillées s'agissant du recyclage de ce produit, demander conseil à votre mairie, votre service de traitement des déchets ménagers ou au magasin où vous avez acheté le produit.

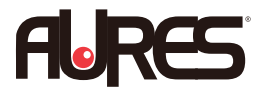

#### **FR**

Le Groupe Aures vous remercie de votre confiance.

Téléchargez nos derniers drivers et utilitaires ainsi que nos conseils d'installation sur le site du Support Technique AURES :

### **www.aures-support.fr**

### **UK**

The AURES Group thanks you for your loyalty.

To download out most recent drivers and utilities and obtain advice regarding the installation of your equipment, please visit the AURES Technical Support Website :

## **www.aures-support.fr/UK**

### **DE**

Die AURES Gruppe bedankt sich für lhre Bestellung.

Um unsereneuesten Treiber, Utilities und Konfigurationsratschläge zu lhren Produkten herunterzuladen besuchen Sie bitte unsere technische Support-Website :

**www.aures-support.fr/DE**

## TABLE DES MATIERES

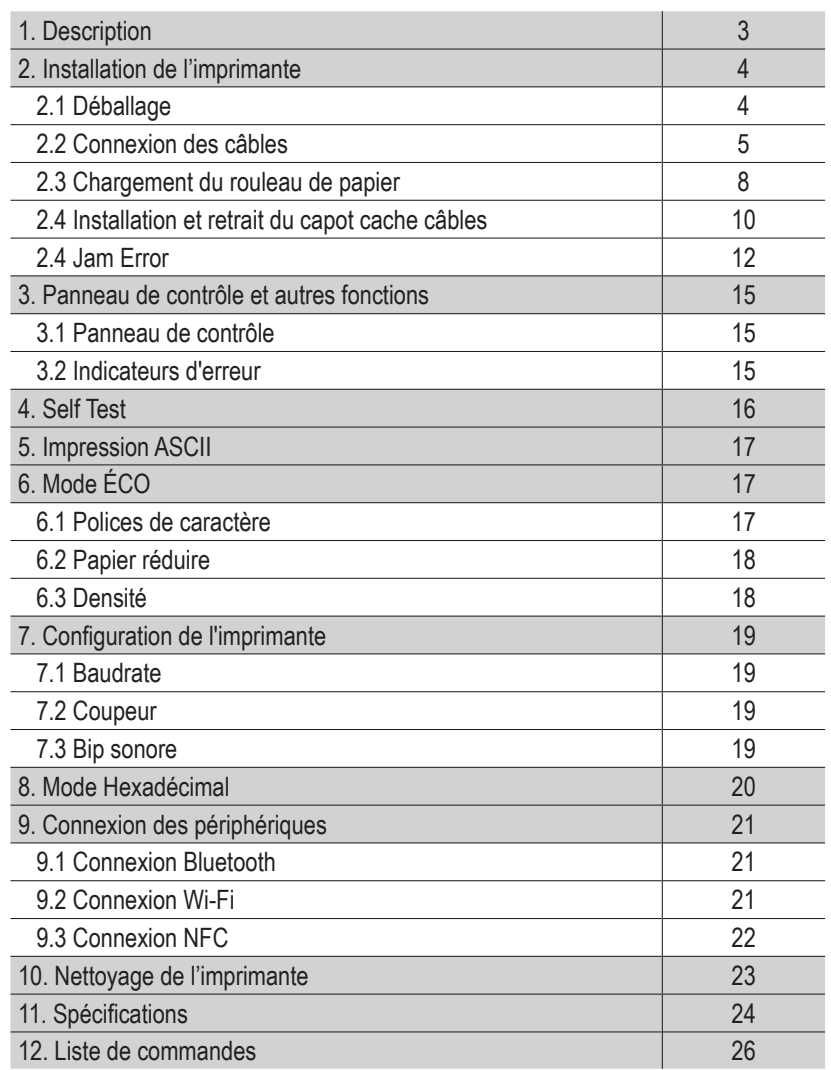

## 1. Description

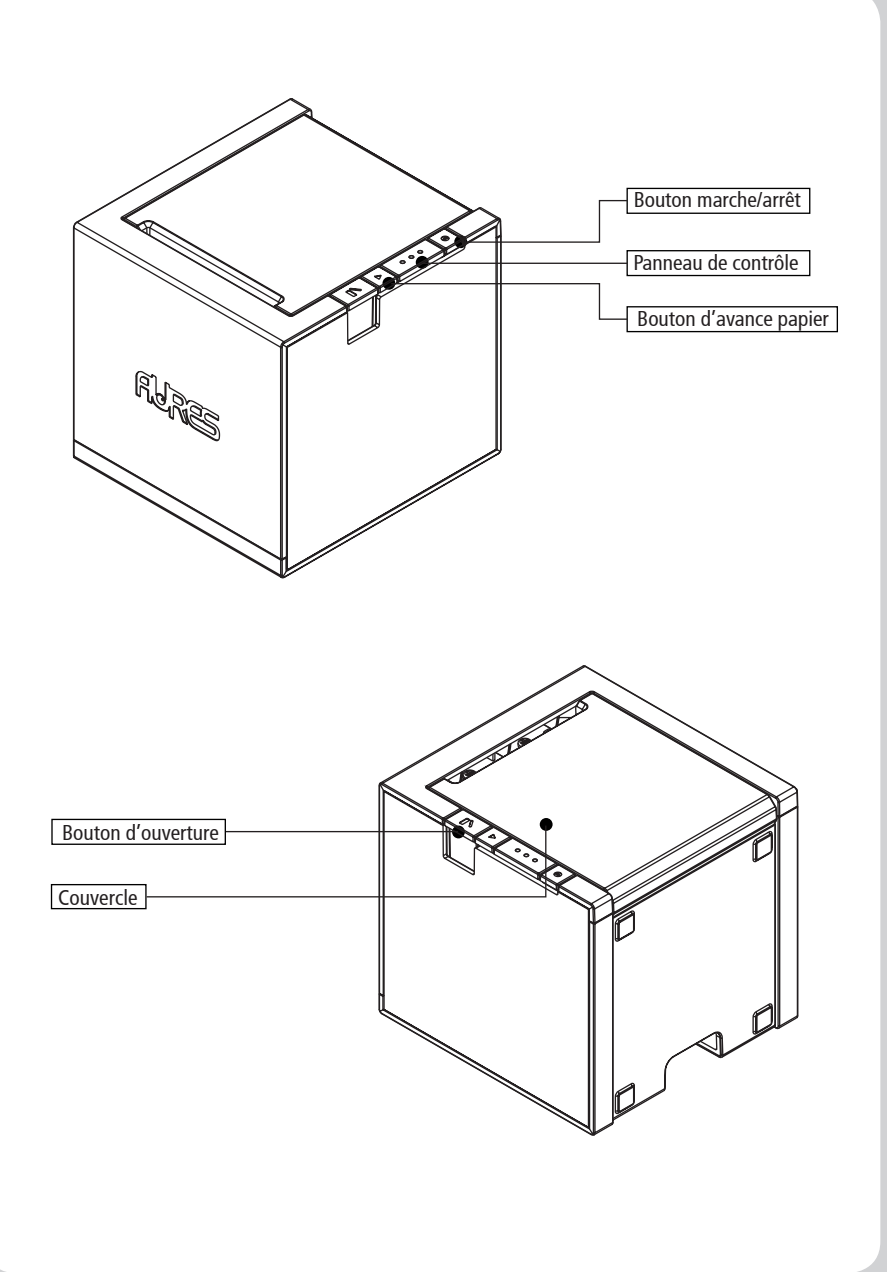

## 2. Installation de l'imprimante

## 2-1. Déballage

Votre boîte d'imprimante doit comprendre les éléments suivants. Si certains éléments sont endommagés ou manquants, veuillez contacter votre revendeur.

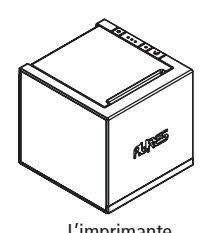

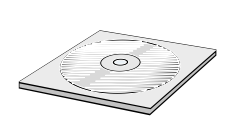

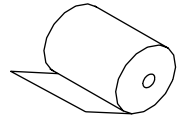

L'imprimante CD CD Rouleau de papier (Drivers et documentation)

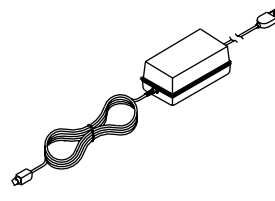

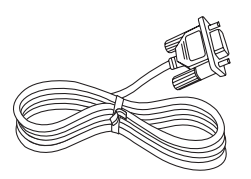

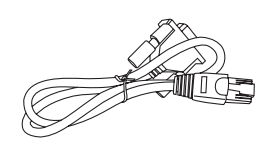

Adaptateur Câble Série 1 Câble Série 2

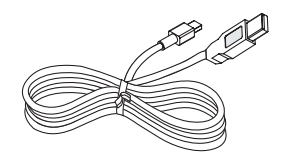

Câble USB

### 2-2. Connexion des câbles

Vous devez connecter les câbles nécessaires au bon fonctionnement de l'imprimante.

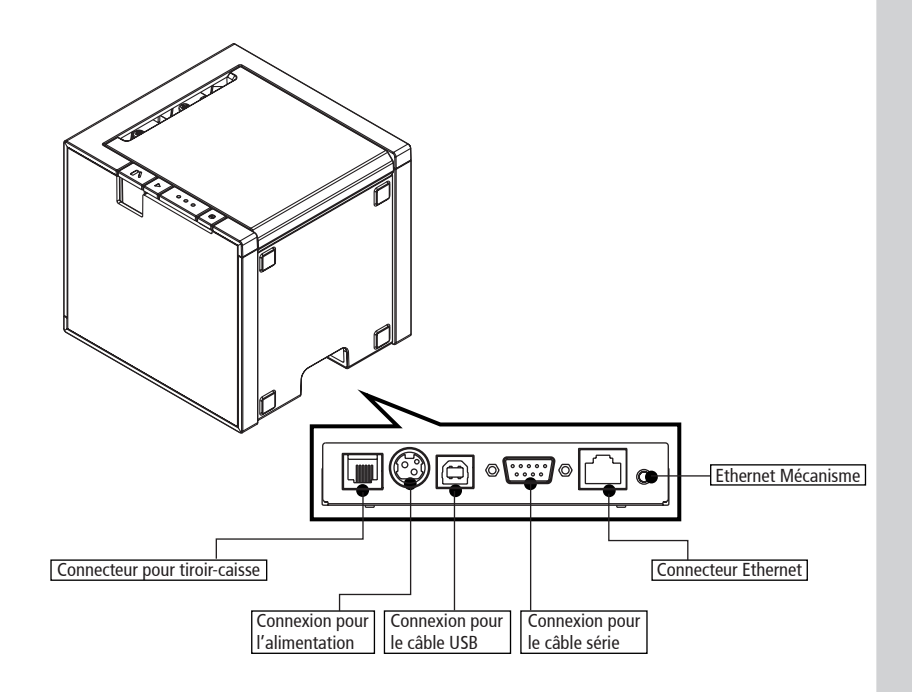

Avant de connecter les câbles, assurez-vous que l'imprimante et l'ordinateur sont éteints.

## 2-2-1. Connecteurs des interfaces

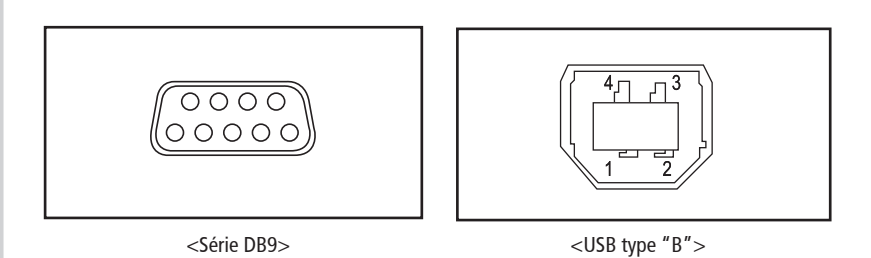

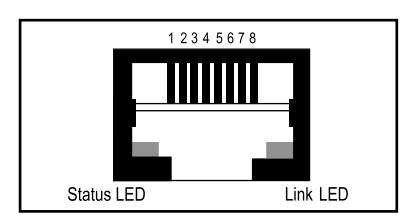

<Ethernet>

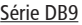

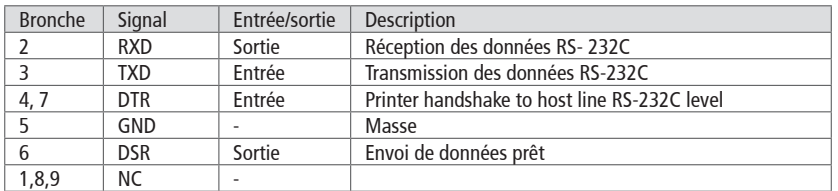

#### USB type "B"

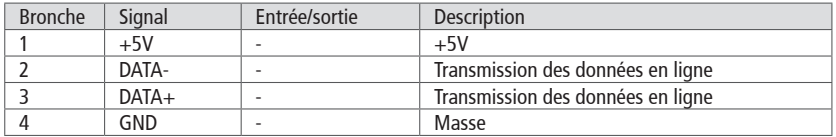

#### Ethernet

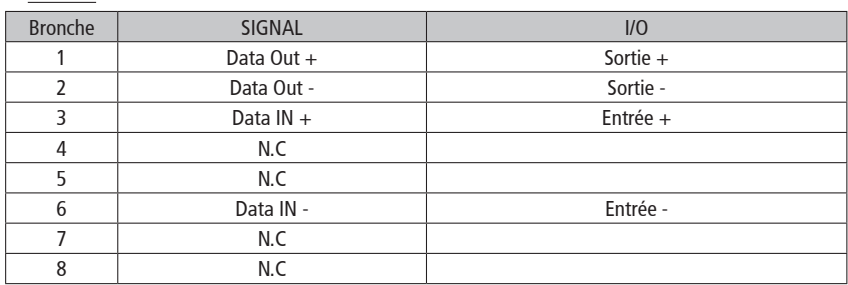

### 2-2-2. Connecteur du tiroir-caisse

L'imprimeur peut utiliser un tiroir de caisse muni d'un raccord modulaire de 6 pin RJ-11.

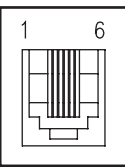

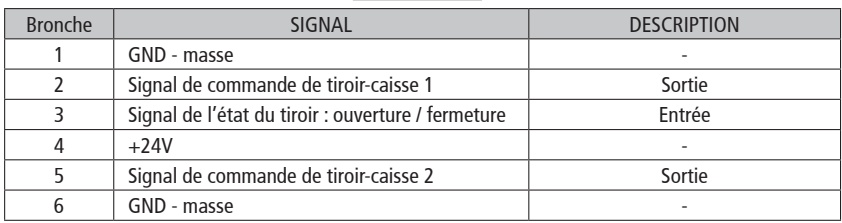

## 2-3. Chargement du rouleau de papier

Remarque: Veiller à utiliser des rouleaux de papier qui correspondent aux spécifications.

Ne pas utiliser de rouleaux de papier ayant une partie collée sur le mandrin, car

l'imprimante ne pourra pas détecter la fin du papier de façon correcte.

### ♣Éteignez l'interrupteur d'alimentation.

- 1. Pour éviter la perte des données, vérifiez que l'imprimante n'est pas en cours de réception.
- 2. Ouvrir le capot supérieur en appuyant sur le bouton d'ouverture.

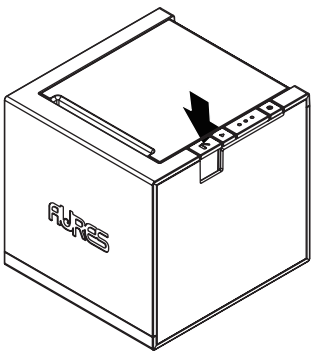

- 3. Le cas échéant, enlever le mandrin du rouleau de papier.
- 4. Insérer le nouveau rouleau de papier tel qu'illustré.

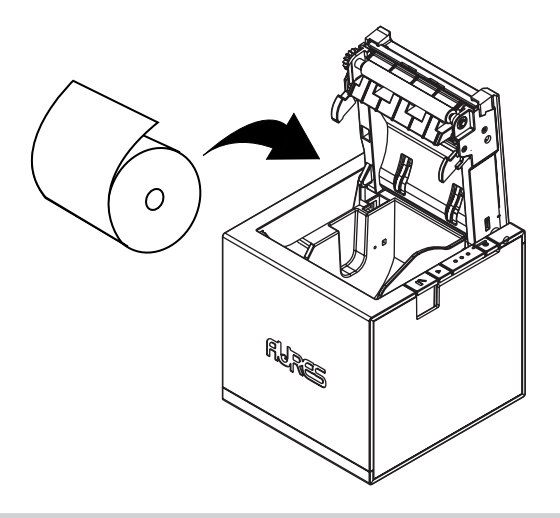

5. Veuillez vérifier que le papier se déroule dans la bonne direction.

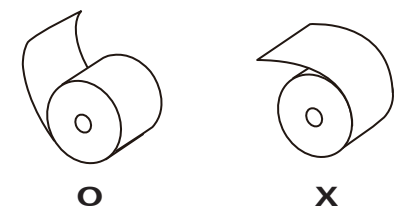

6. Dérouler une petite quantité de papier, fermer en suite le capot de l'imprimante.

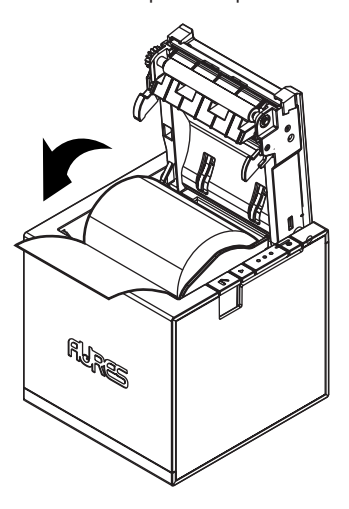

7. Tirez le papier comme indiqué ci-dessous :

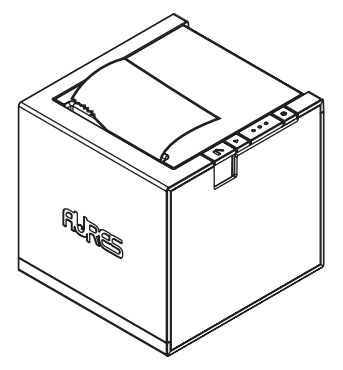

- 2-4. Installation et retrait du capot cache câbles
- ♣ Installation :
- 1. Présenter le capot.

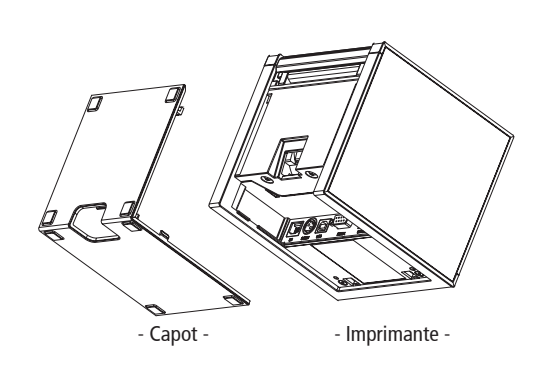

2. Insérer la partie inférieure du capot dans les logements de l'imprimante comme indiqué ci-dessous.

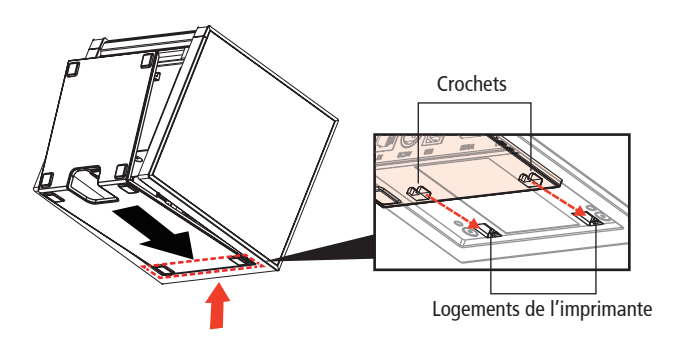

3. Faites glisser les crochets situés en haut du capot vers les logements situés en haut de l'imprimante.

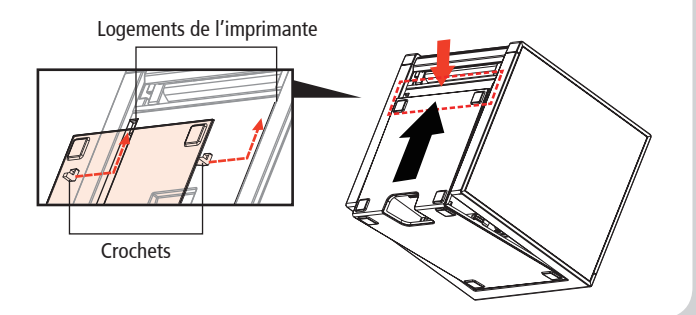

- ♣Comment enlever le cache-câble
- 1. Tout en appuyant sur l'interrupteur d'ouverture du cache-câble, retirez le cache-câble dans le sens de la flèche indiquée ci-dessous.

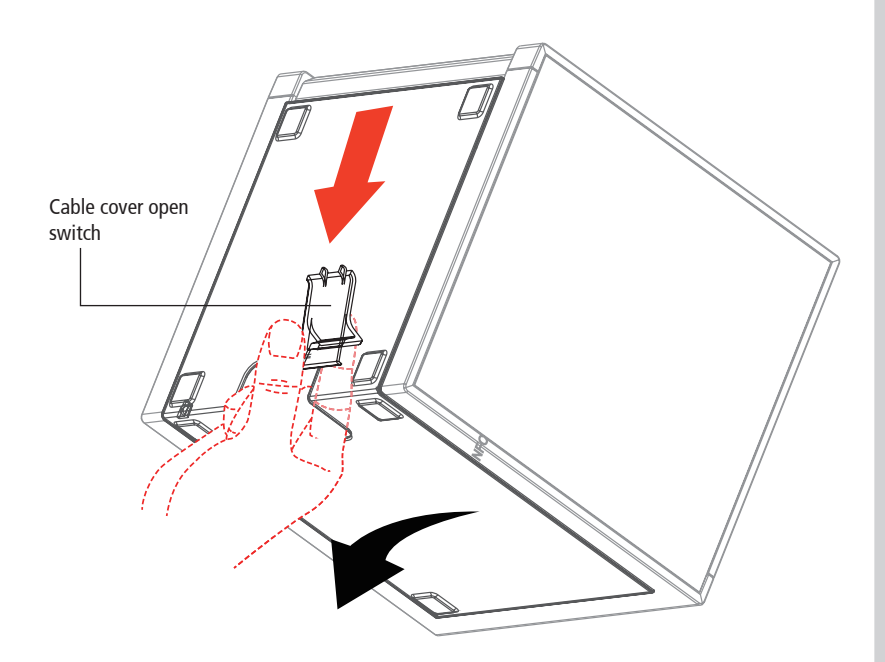

### 2-5. Jam Error

Lorsque le massicot est bloqué, veuillez suivre les étapes ci-dessous.

### **Section 1**

1. Une fois l'imprimante sous tension, appuyez sur le bouton d'ouverture du capot pour ouvrir légèrement le capot de l'imprimante.

(Le capot de l'imprimante n'est pas complètement ouvert avec le tranchant en saillie)

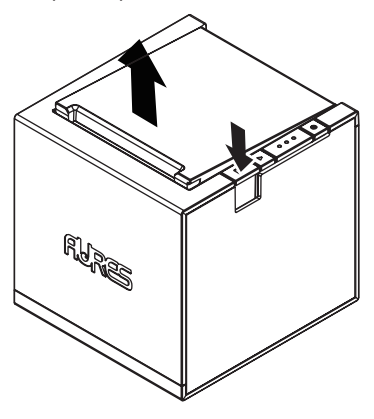

2. Eteignez et rallumez l'imprimante. Lorsque le couteau revient à sa position initiale, retirez le papier coincé et fermez le capot de l'imprimante.

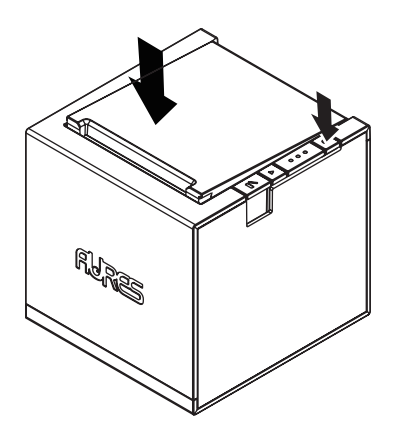

## ※ **Si la section 1 ne résout pas le bourrage de la fraise, veuillez suivre la section 2.**

#### **Section 2**

- 1. Assurez-vous que l'imprimante est éteinte.
- 2. Insérez le tournevis dans le trou tout en appuyant sur le bouton d'ouverture du couvercle, comme indiqué sur la figure.

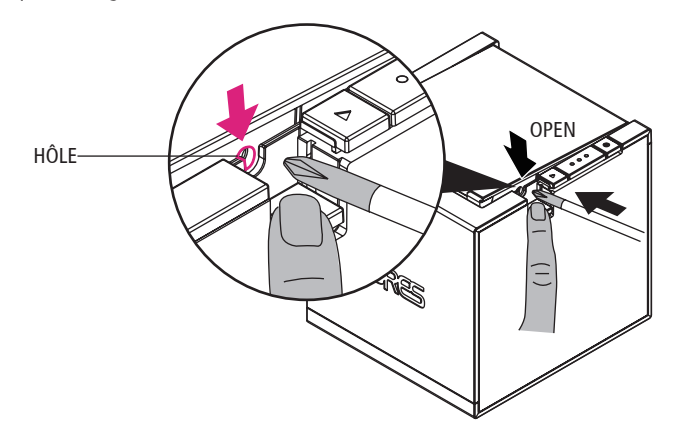

3. Alignez le tournevis avec le deuxième trou situé à l'intérieur et vissez dans n'importe quelle direction.

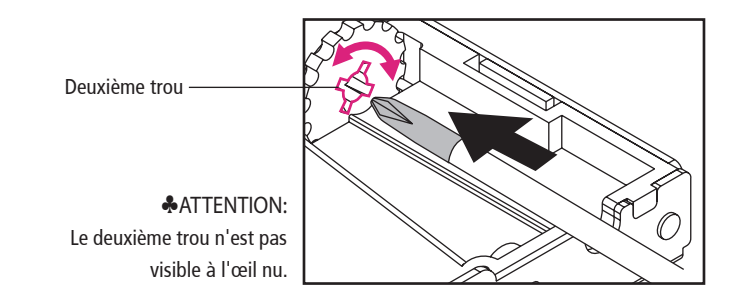

4. Fermez le capot de l'imprimante après avoir retiré le papier coincé.

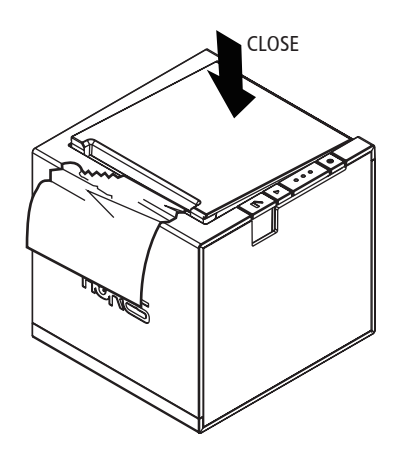

5. Allumez l'appareil.

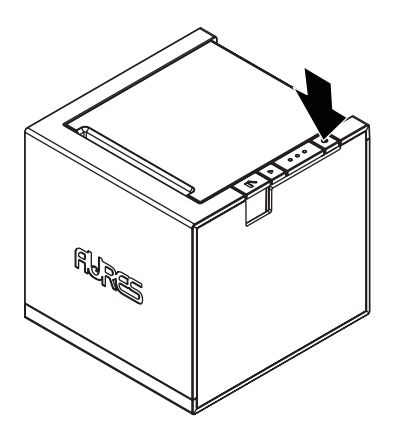

## 3. Panneau de contrôle et autres fonctions

## 3-1. Panneau de contrôle

Vous pouvez contrôler les opérations de base de détection de papier et d'erreurs à l'aide des voyants indicateurs du panneau de contrôle.

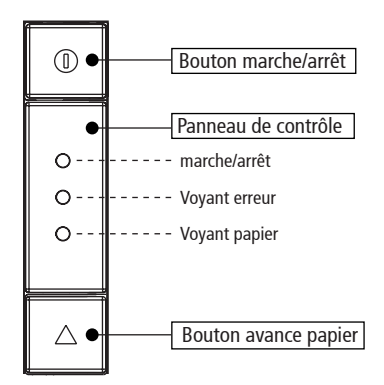

Appuyez sur le bouton FEED une fois pour faire avancer le papier d'une ligne. Vous pouvez également maintenir le bouton FEED appuyé afin d'effectuer une sortie continue du papier.

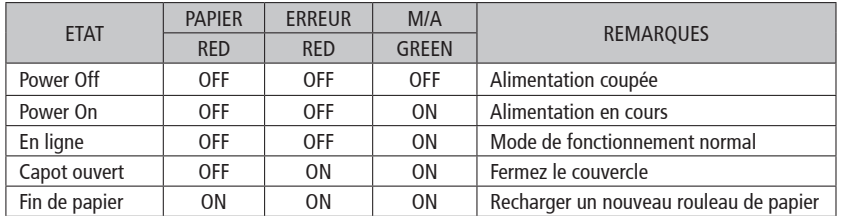

### 3-2. Indicateurs d'erreurs

## 4. Self Test

L'auto-test permet de vérifier le fonctionnement correct de l'imprimante. Il permet également de contrôler la configuration actuelle et l'état des éléments suivants:

- Control circuit (Circuit de contrôle)
- Printer mechanism (Mécanisme d'impression)
- Printing quality (Qualité d'impression)
- ROM version (Version de la ROM)
- Interface setting (Réglages de l'interface)

Ce test est indépendant de tout équipement ou logiciel.

#### Exécution du self test:

1. Assurez-vous que l'imprimante est éteinte et que le couvercle est correctement fermé.

2. Mettez l'imprimante sous tension en maintenant le bouton FEED (avance papier) enfoncé, le self test va alors imprimer les valeurs des réglages de l'imprimante. Il est également possible d'accéder aux options suivantes :

Select mode by button (Sélection par le bouton avance papier)

- 1. ASCII PRINT (IMPRESSION ASCII)
- 2. ECO MODE (MODE ÉCO)
- 3. PRINTER SETTING (CONFIGURATION DE L'IMPRIMANTE)
- 4. HEXADUMP MODE

3. Appuyez sur le bouton avance papier suivant la fonction désirée

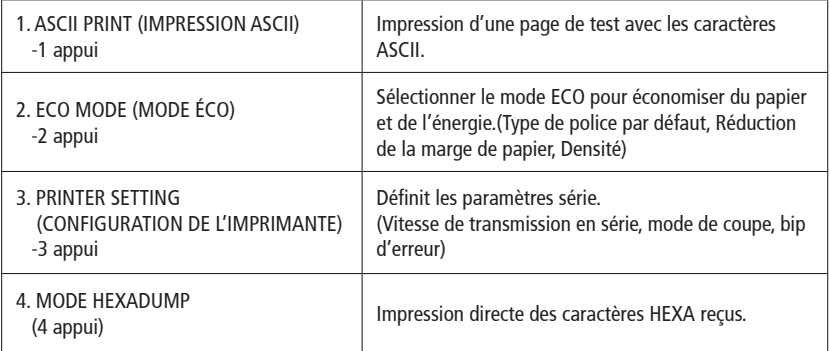

4. L'imprimante est alors prête à recevoir les données.

## 5. Impression ASCII

Ce mode permet l'impression d'une page de test contenant les caractères ASCII. A la fin du ticket le papier est coupé automatiquement après l'impression du message suivant :

## \*\*\* Completed \*\*\*

L'imprimante est alors à nouveau prête à recevoir des données.

## 6. Mode ÉCO

Après être entré en MODE ÉCO, la liste permet de sélectionner les options à l'aide du bouton FEED. Une fois les réglages sélectionnés, l'imprimante les imprime et les stocke.

#### MODE ÉCO

1. FONT SETTING (CONFIGURATION DE LA POLICE) 2. LINE SPACE SETTING (RÉGLAGE DE L'INTERLIGNE) 3. LINE FEED SETTING (RÉGLAGE DU SAUT DE LIGNE) 4. BARCODE(1D) HEIGHT [HAUTEUR DU CODE À BARRES(1D)] 5. DENSITY SETTING (DENSITÉ)

#### 6-1. Polices de caractère

Le menu FONT SETTING (Configuration des polices) peut être modifié pour le mappage des polices (FONT A / FONT B).

- FONT A : 12x24 - FONT B : 9x17

#### FONT SETTING

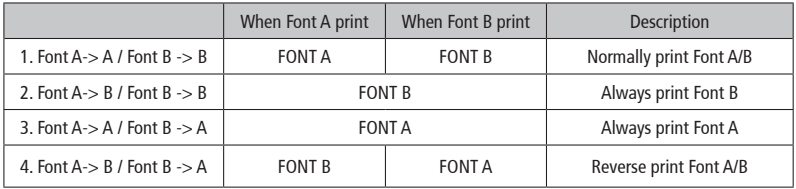

### 6-2. Papier réduire

Le menu Réduire (espace, saut de ligne, hauteur du code à barres [1D]) a été mis au point pour économiser le papier.

- Line space (Interligne)

"Espace" désigne la quantité de flux lorsque vous générez intentionnellement des nouvelles lignes.

- Line feed (Saut de ligne)

"Ligne d'alimentation" signifie la quantité d'alimentation en cas de coupure de ligne automatique.

- Barcode Height (Hauteur du code à barres) «Hauteur du code à barres» signifie la hauteur du code à barres lors de la création d'un code à barres unidimensionnel.

#### LINE SPACE SETTING (RÉGLAGE DE L'ESPACE DE LIGNE)

- 1. NORMAL
- 2. REDUCE 50% (RÉDUIRE 50%)
- 3. REDUCE 75% (RÉDUIRE 70%)
- 4. REDUCE 90% (RÉDUIRE 90%)

#### LINE FEED SETTING (RÉGLAGE DE L'ALIMENTATION EN LIGNE)

- 1. NORMAL
- 2. REDUCE 50% (RÉDUIRE 50%)
- 3. REDUCE 75% (RÉDUIRE 70%)
- 4. REDUCE 90% (RÉDUIRE 90%)

#### 1D BARCODE HEIGHT SETTING (RÉGLAGE DE LA HAUTEUR DU CODE À BARRES 1D)

- 1. NORMAL
- 2. REDUCE 50% (RÉDUIRE 50%)
- 3. REDUCE 75% (RÉDUIRE 70%)
- 4. REDUCE 90% (RÉDUIRE 90%)

#### 6-3. Densité

Ajustez la densité d'impression pour économiser l'énergie consommée par l'imprimante.

### SELECT DENSITY (SÉLECTIONNER LA DENSITÉ)

- 1. NORMAL
- 2. LOW (FAIBLE)
- 3. DARK

# 7. Configuration de l'imprimante

Modifier les paramètres de l'imprimante. Les options ci-dessous peuvent également être modifiées via l'économiseur de mémoire.

#### PRINTER SETTING (CONFIGURATION DE L'IMPRIMANTE)

1. SELECT BAUDRATE (CHOISISSEZ BAUDRATE) 2. SELECT CUTTING MODE (SELECTIONNER LE MODE DE COUPE) 3. SELECT ERROR BEEP OPTION (SELECT ERROR BEEP OPTION)

#### 7-1. Baudrate

Après avoir entré le MODE BAUDRATE, la liste pouvant sélectionner le BPS sera imprimée. Semblable à l'auto-test, vous pouvez appuyer sur le bouton FEED pour sélectionner un BAUDRATE. Une fois que la saisie est effectuée correctement, l'imprimante affiche un résultat et la stocke. L'imprimante est prête à recevoir des données dès qu'elle a terminé l'opération SELECT BAUDRATEMODE.

### SELECT BAUDRATE (SÉLECTIONNER BAUDRATE)

- 1. 4800bps
- 2. 9600bps
- 3. 19200bps
- 4. 38400bps
- 5. 57600bps
- 6. 115200bps

#### 7-2. Coupeur

Définir le mode de coupe.

#### SELECT CUTTING MODE (SÉLECTIONNER LE MODE DE COUPE)

1. PARTIAL CUT (COUPE PARTIELLE) 2. FULL CUT (COUPE COMPLÉTE)

#### 7-3. Bip sonore

Si le capot est ouvert ou qu'il n'y a plus de papier, la fonction de bip d'erreur est activée. Cette option vous permet d'activer / désactiver le bip d'erreur.

### SELECT ERROR BEEP OPTION (SÉLECTIONNEZ L'OPTION DE BIP)

1. BEEP ON (BIP SUR) 2. BEEP OFF (BIP)

## 8. Mode hexadécimal

Cette fonction permet aux utilisateurs expérimentés de vérifier exactement quelles données sont transmises à l'imprimante. Ceci peut être utile pour découvrir les problèmes relatifs aux logiciels. Lorsque cette fonction est activée, l'imprimante imprime l'ensemble des commandes et des données en format hexadécimal ainsi qu'un guide pour aider l'utilisateur à trouver les commandes spécifiques.

Pour utiliser la fonction d'impression en hexadécimal, suivre les étapes suivantes:

- 1. S'assurer que l'imprimante est hors tension.
- 2. Mettre l'imprimante sous tension en appuyant sur le bouton feed (avance papier).
- 3. Appuyer 3 fois sur le bouton feed.
- 4. L'imprimante est alors en mode hexadécimal.

5. Lancer un programme permettant l'envoi de données à l'imprimante. L'imprimante imprime tous les codes qu'elle reçoit sous forme de deux colonnes. La première colonne contient les codes hexadécimaux, la deuxième colonne contient les caractères ASCII correspondant.

Codes hexadécimaux 1B 21 00 1B 26 02 40 40 .!..& . @ @

1B 25 01 1B 63 34 00 1B .%..c4 ..

41 42 43 44 45 46 47 48 ABCDEFGH

 $\square$  Un point (.) apparaît pour chaque code qui ne contient pas d'équivalent ASCII.

6. TMettre l'imprimante hors tension.

## 9. Connexion des périphériques

Ce produit peut communiquer avec d'autres appareils via une communication Bluetooth ou Wi-Fi et par câble.

#### ♣**ATTENTION**

 Le modèle standard ne prend pas en charge les fonctionnalités Bluetooth, Wi-Fi et NFC  $(ODP444 Standard = USB + Série + Ethernet)$ 

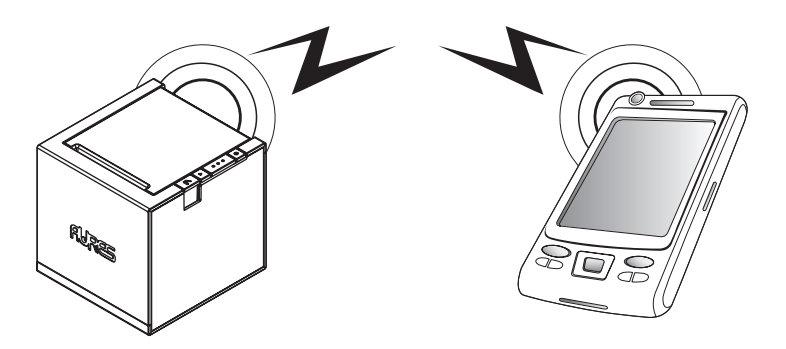

#### 9-1. Connexion Bluetooth

- 1. L'imprimante peut être connectée à des périphériques dotés d'une capacité de communication Bluetooth (PDA, PC, etc.)
- 2. Utilisez la fonction de connexion Bluetooth prise en charge par le périphérique pour vous connecter à l'imprimante.

#### 9-2. Connexion Wi-Fi

- 1. L'imprimante peut être connectée à des périphériques dotés d'une capacité de communication Wi-Fi(PDA, PC, etc.)
- 2. Utilisez la fonction de connexion Wi-Fi prise en charge par l'appareil

#### ♣**ATTENTION**

Veuillez vous reporter au manuel de configuration pour plus de détails.

## 9-3. Connexion NFC

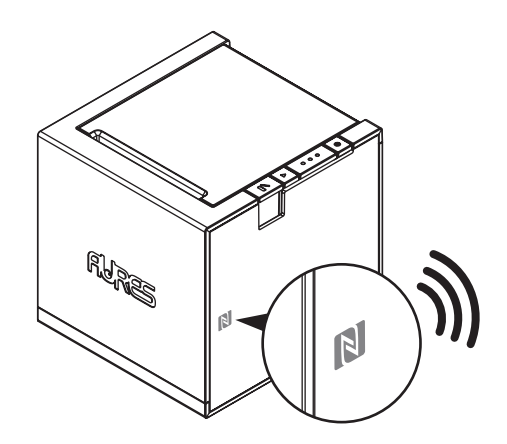

- 1. L'imprimante peut être connectée à des périphériques dotés de capacités de communication NFC.
- 2. Utilisez la fonction de connexion NFC prise en charge par le périphérique pour vous connecter à l'imprimante.

#### ♣**ATTENTION**

NFC est uniquement compatible avec Bluetooth.

## 10. Nettoyage de l'imprimante

Si la partie interne est poussiéreuse, la qualité d'impression peut diminuer. Dans ce cas suivez la procédure de nettoyage décrite çi-dessous:

#### ♣Note :

- 1. Assurez-vous de mettre l'imprimante hors tension avant le nettoyage
- 2. Comme la tête d'impression peut être chaude, attendre au moins 10 secondes après l'arrêt de l'imprimante.
- 3. Pendant le nettoyage, ne pas toucher la tête d'impression. Attention, l'électricité statique peut être destructrice.
- 4. Prendre garde à ne pas rayer la tête d'impression ou à l'endommager de quelque façon que ce soit.

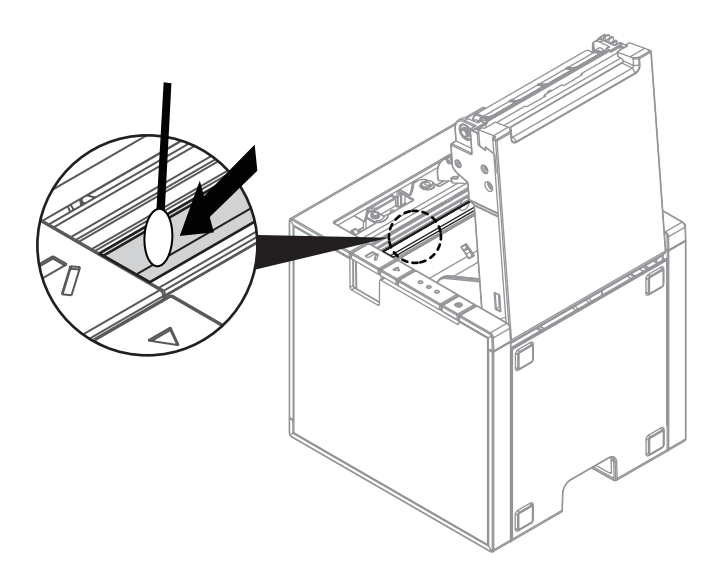

- 1. Utiliser un chiffon imbibé d'alcool pour nettoyer la tête d'impression
- 2. Une fois le nettoyage terminé, insérer le rouleau de papier et fermer le couvercle de l'imprimante.

#### ♣Risque de surchauffe

 Pour éviter une surchauffe du moteur, la longueur de papier imprimée doit être inférieure ou égale à 1.5m. Faire une pause de 30s ou plus après une grande longueur de papier.

# 11. Spécifications

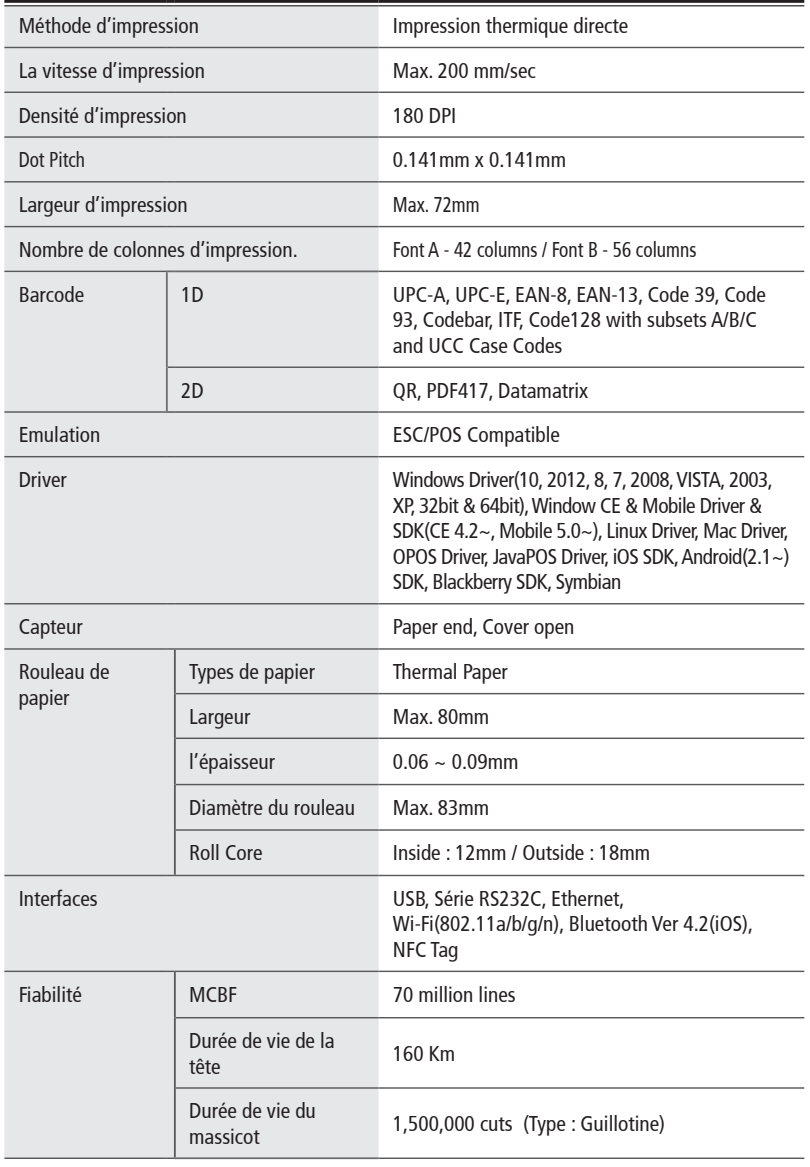

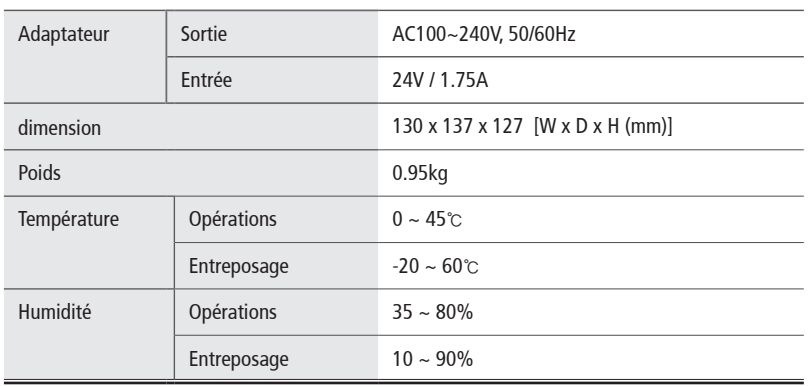

# 12. Liste de commandes

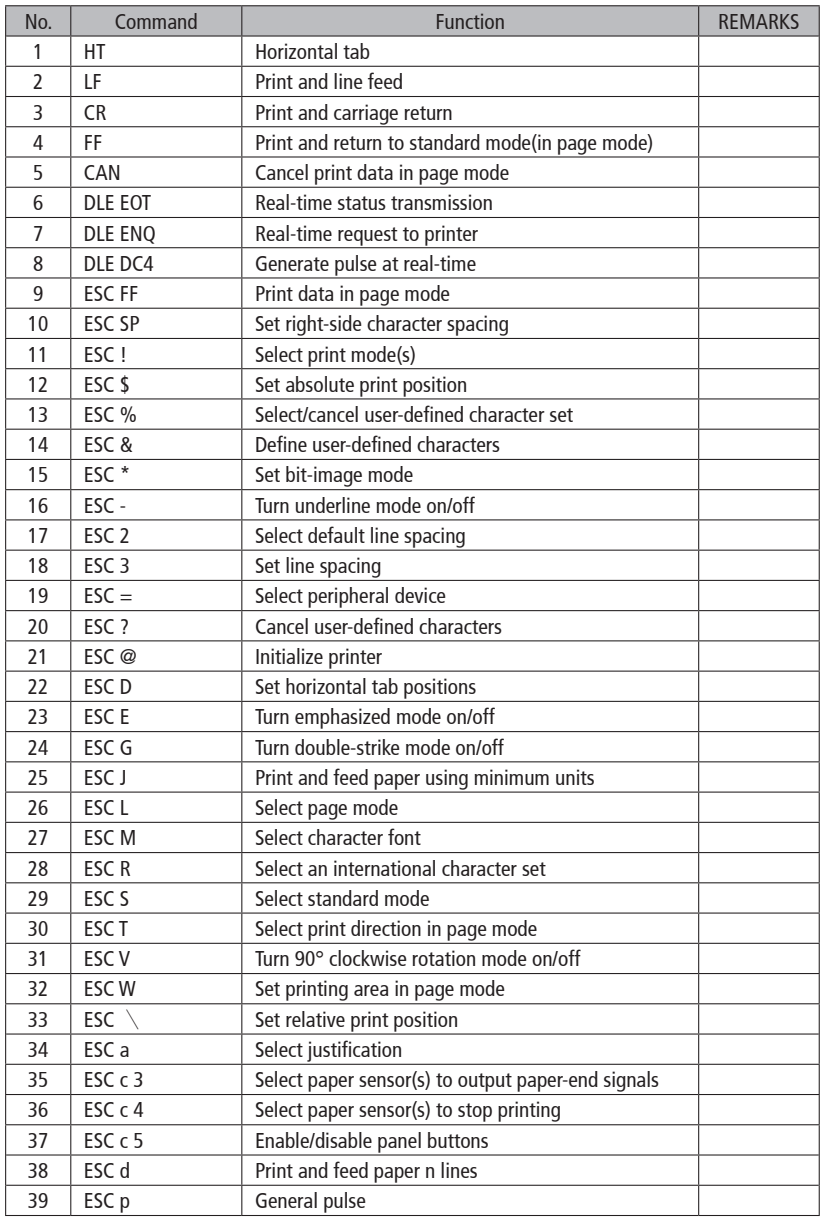

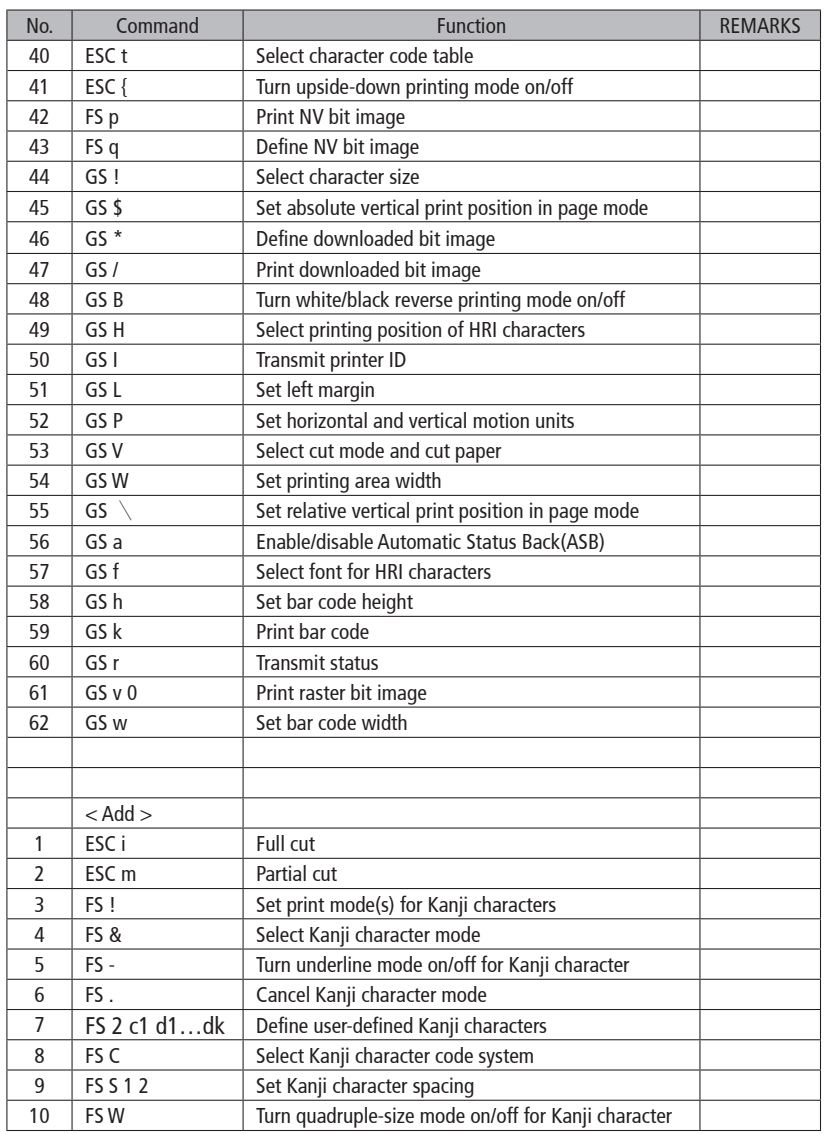

ODP 444 Rev. D 09/19